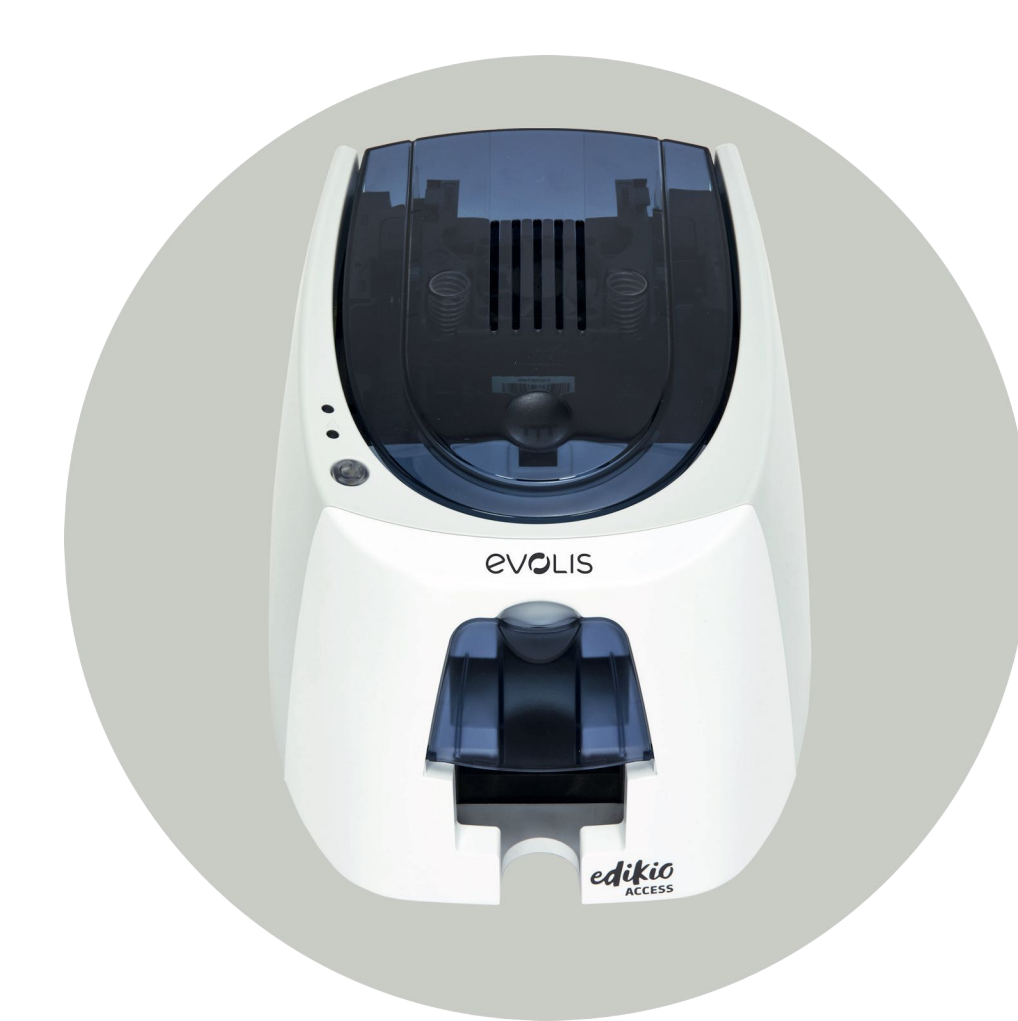

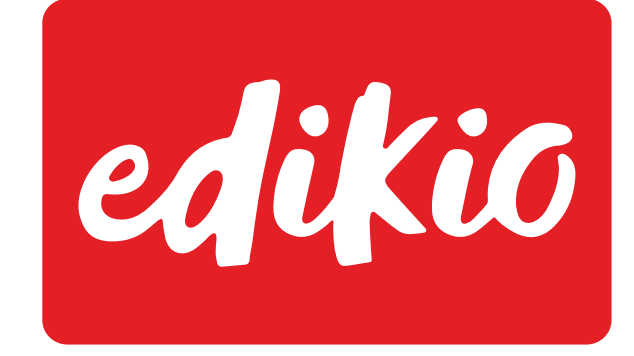

# Edikio Access Benutzerhandbuch

Evolis © 2022. Alle Rechte vorbehalten. User-guide\_EDA1\_GER\_202212\_B1

# INHALTSVERZEICHNIS

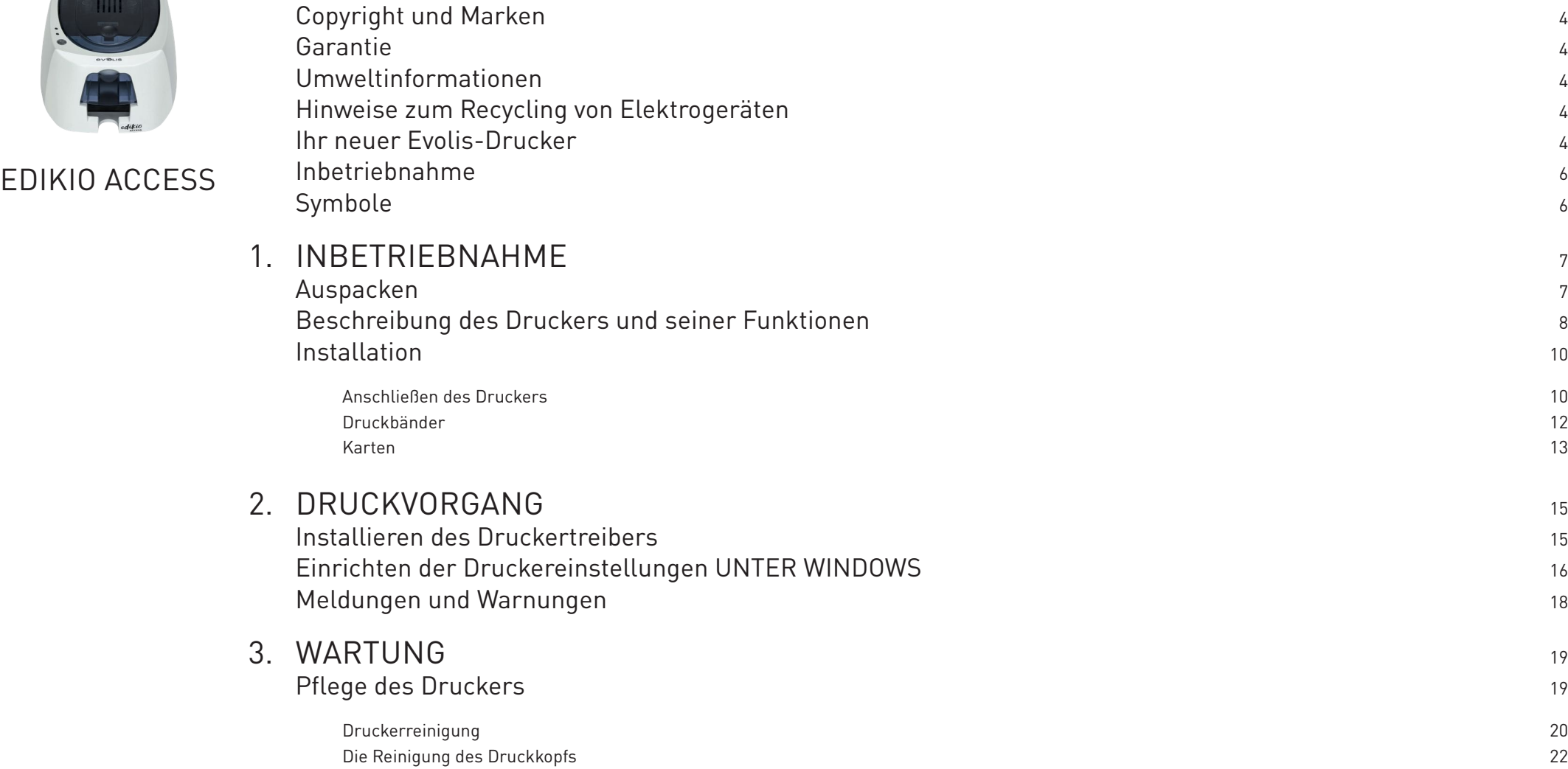

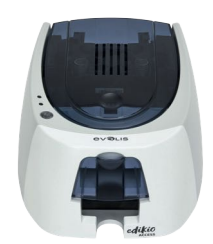

# INHALTSVERZEICHNIS

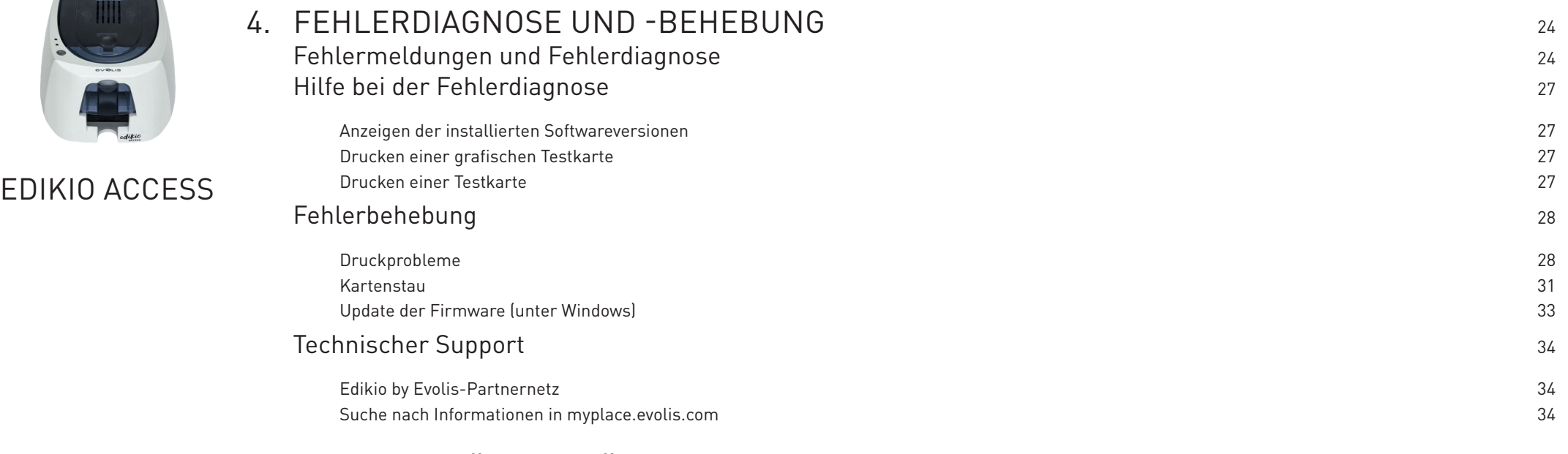

# 5. KONF ORM ITÄT SER [KLÄRUNG](#page-34-0) <sup>35</sup>

<span id="page-3-0"></span>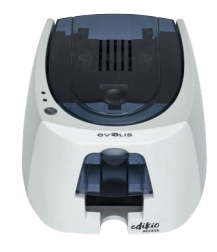

# COPYRIGHT UND MARKEN

Evolis © 2022. Alle Rechte vorbehalten.

Der Benutzer ist dazu verpflichtet, die in seinem Land geltenden Urheberrechtsgesetze zu beachten. Dieses Benutzerhandbuch darf ohne die ausdrückliche und schriftliche Genehmigung der Firma Evolis weder im Ganzen noch auszugsweise, aus keinem Grund und in keiner Form – gleich ob auf elektronischem oder mechanischem Weg – fotokopiert, übersetzt, vervielfältigt oder übertragen werden.

Änderungen an den in diesem Dokument enthaltenen Informationen bleiben vorbehalten. Eine vorherige Ankündigung ist nicht erforderlich.

Evolis übernimmt keine Haftung für möglicherweise in diesem Handbuch enthaltene Fehler noch für Schäden oder Folgeschäden, die auf die Verbreitung und Nutzung dieses Handbuchs zurückgehen.

Evolis High Trust® ist eine Marke der Firma Evolis. Alle anderen Marken sind Marken der jeweiligen Rechteinhaber.

# GARANTIE

Bezüglich Garantielaufzeiten, -bedingungen und -einschränkungen beachten Sie bitte die Garantiebroschüre, die dem Drucker beiliegt.

Bitte registrieren Sie Ihren neuen Drucker online unter **[myplace.evolis.com](https://myplace.evolis.com/s/?language=de)**, um regelmäßig von uns über Updates für den Druckertreiber und die Software informiert zu werden.

# UMWELTINFORMATIONEN

Evolis verpflichtet sich zu umweltfreundlichen Maßnahmen, um den Energieverbrauch seiner Produkte zu vermindern.

# HINWEISE ZUM RECYCLING VON ELEKTROGERÄTEN

Zur Herstellung des von Ihnen erworbenen Geräts mussten Ressourcen aus unserer Umwelt gewonnen und genutzt werden. Unter Umständen kann dieses Gerät umweltund gesundheitsgefährdende Stoffe enthalten.

Um der Verbreitung dieser Stoffe in unserer Umwelt vorzubeugen und die natürlichen Ressourcen unserer Erde zu schonen, raten wir dazu, Altgeräte nur bei ausgewiesenen Recyclingstellen zu entsorgen. Dort wird sichergestellt, dass die meisten Bestandteile von Altgeräten einer geeigneten Wiederverwendung oder Wiederverwertung zugeführt werden.

Das Symbol mit der durchgestrichenen Mülltonne auf dem Gerät weist darauf hin, dass Altgeräte nicht im normalen Hausmüll, sondern nur bei ausgewiesenen Recyclingstellen entsorgt werden sollten.

Für weitere Informationen zu Wertstoffhöfen und Recyclingstellen in Ihrer Region wenden Sie sich bitte an den für Ihre Stadt bzw. Ihren Landkreis zuständigen Abfallentsorger.

# IHR NEUER EVOLIS-DRUCKER

Mit Ihrem neuen Edikio-Drucker können Sie eine große Auswahl an hochwertigen personalisierten Karten erstellen. Passende Verbrauchsmaterialien und Zubehörteile für diesen Drucker sind bei Ihrem Edikio by Evolis-Händler erhältlich.

Weitere Informationen hierzu finden Sie auf unserer Internetseite **[www.edikio.com.](https://myplace.evolis.com/s/product/edikio-access-price-tag/01t5p00000CXSckAAH?language=en_US)**

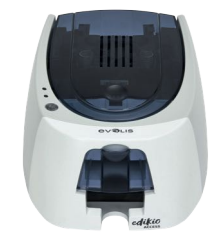

### **Zertifizierungen und Konformitätserklärung**

- CE, FCC, ICES, VCCI, CCC, KC, EAC, BIS
- ROHS
- ISM-Band von 13,553 bis 13,567 MHz, Sendeleistung >10dBμA/m auf 10 m, PLL/ASK/Semi-Duplex-Betrieb

### **Die folgenden Symbole auf dem Etikett des Druckers dienen als Hinweise für wichtige Informationen:**

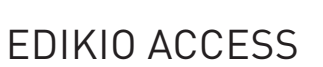

Die Drucker wurden ausschließlich in Höhen bis zu 2000 m getestet. Dies ist somit die einzige Voraussetzung für den Betrieb des Geräts. Der Betrieb des Geräts in Höhen von über 2000 m kann möglicherweise zu Sicherheitsrisiken führen.

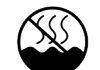

Die Drucker wurden ausschließlich unter gemäßigten Klimabedingungen getestet. Dies ist somit die einzige Voraussetzung für den Betrieb des Geräts. Der Betrieb des Geräts in tropischen Gebieten kann möglicherweise zu Sicherheitsrisiken führen.

### **Stromversorgung**

- Stromversorgungsmodul: 100-240 Volt AC, 50-60 Hz, 1,7A
- Drucker: 24 Volt DC, 2,7A

### **Umgebungsbedingungen**

- Betriebstemperatur (min./max): 15 °C / 30 °C
- Luftfeuchtigkeit bei Betrieb: 20 bis 65 %, keine Kondenswasserbildung
- Lagertemperatur (min. / max): –5 ° / +50 °C
- Luftfeuchtigkeit bei Lagerung: 20 bis 70 % keine Kondenswasserbildung
- Betriebslüftung: freie Luftzirkulation

### **Ports/Anschlüsse**

• USB 2.0 (1.1- und 3.0-kompatibel)

### **Abmessungen und Gewicht**

- Abmessungen (H x B x L): 151 x 201 x 277 mm
- Gewicht: 1,7 kg

### **Software**

- Edikio-Software für Ihre Preisschilder
- Upgrademöglichkeit von Edikio Lite auf Edikio Standard oder Edikio Pro (kostenpflichtig)
- Edikio Printer Suite® für Windows:
	- Druckertreiber
	- Edikio Print Center zum Steuern, zur Verwaltung und zum Parametrieren des Druckers
	- Edikio Printer Manager für die bidirektionale grafische Anzeige²
	- Mit folgenden Windows-Versionen kompatibel: XP SP2, Vista, W7, W8 & W10 (32 & 64 bits)

² Erfordert die Client-Version .net 4.0.

<span id="page-5-0"></span>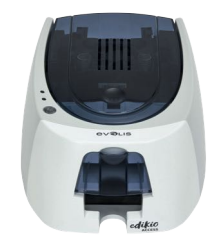

# INBETRIEBNAHME

Dieses Benutzerhandbuch soll Ihnen helfen, sich Schritt für Schritt mit Ihrem neuen Drucker und seinen Funktionen vertraut zu machen. Bitte lesen Sie das Benutzerhandbuch aufmerksam durch. Es enthält wichtige Informationen zum Drucker und seinen Funktionen und hilft Ihnen, das Gerät schneller zu installieren und in Betrieb zu nehmen.

# **SYMBOLE**

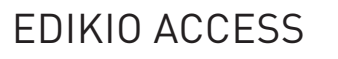

In diesem Handbuch dienen verschiedene Symbole als Hinweise auf wichtige Informationen:

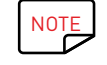

Information, die wichtige Punkte des Haupttextes hervorhebt oder ergänzt.

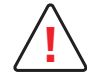

Hinweis, dass bei Nichtbeachtung einer empfohlenen Maßnahme Schäden am Gerät entstehen können.

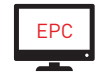

Über dieses Symbol gelangen Sie wieder zum Edikio Print Center, das von Ihrem Computer aus für das Steuern und Parametrieren Ihres Druckers zugänglich ist.

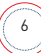

<span id="page-6-0"></span>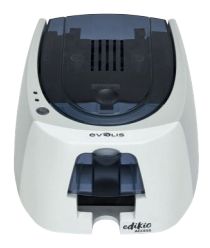

# 1.INBETRIEBNAHME

# AUSPACKEN

Zum Lieferumfang Ihres Druckers gehören verschiedene Zubehörteile, die Sie beim Auspacken des Geräts kontrollieren sollten.

Beachten Sie, dass die nachstehende Liste der Zubehörteile je nach Land variieren kann.

Der Drucker wird in einer Spezialverpackung geliefert, um eine Beschädigung während des Transports zu verhindern. Sollte die Verpackung bei Anlieferung sichtbar beschädigt sein, reklamieren Sie bitte direkt beim Transportunternehmen und informieren Sie unverzüglich Ihren Edikio by Evolis-Händler, der Sie über das weitere Vorgehen informieren wird.

Besonderes Augenmerk haben wir auf die Qualität der Verpackung der Edikio Access-Drucker gelegt. Bitte heben Sie die Verpackung an einem sauberen, trockenen Ort auf.

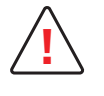

Für die Rücksendung des Geräts ist die komplette Originalverpackung (d. h. Karton, Polsterungen und Schutzhülle) erforderlich. Wird das Gerät in einer anderen als der Originalverpackung zurückgesendet und entstehen Transportschäden an Geräteteilen, übernimmt Evolis für die betreffenden Teile keine Garantie. Neuverpackungen für die Rücksendung des Druckers können nur gegen Bezahlung angefordert werden.

### **Im Lieferumfang enthaltenes Zubehör:**

- Der USB-Stick für die Installation enthält folgende Elemente:
	- Edikio-Software zum Bearbeiten und Drucken Ihrer Preisschilder
	- Treiber Edikio Printer Suite für Windows
	- Garantiebroschüre im PDF-Format
	- Konformitätserklärung
	- Netzteil CWT Typ KPL-065M-VI
- Netzkabel.
- USB-Kabel.
- Verbrauchsmaterialien-Set, bestehend aus einem weißen Farbband und schwarzen PVC-Karten

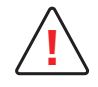

Sollte eines dieser Zubehörteile fehlen, wenden Sie sich bitte an Ihren Edikio by Evolis-Händler. Verwenden Sie ausschließlich das zusammen mit Ihrem Edikio Access-Drucker gelieferte Netzteil: CWT Typ KPL-065M-VI. Verwenden Sie ausschließlich das mit dem Edikio Access-Drucker gelieferte USB-Kabel.

<span id="page-7-0"></span>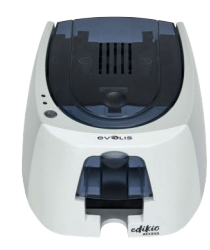

# BESCHREIBUNG DES DRUCKERS UND SEINER FUNKTIONEN

Edikio Access

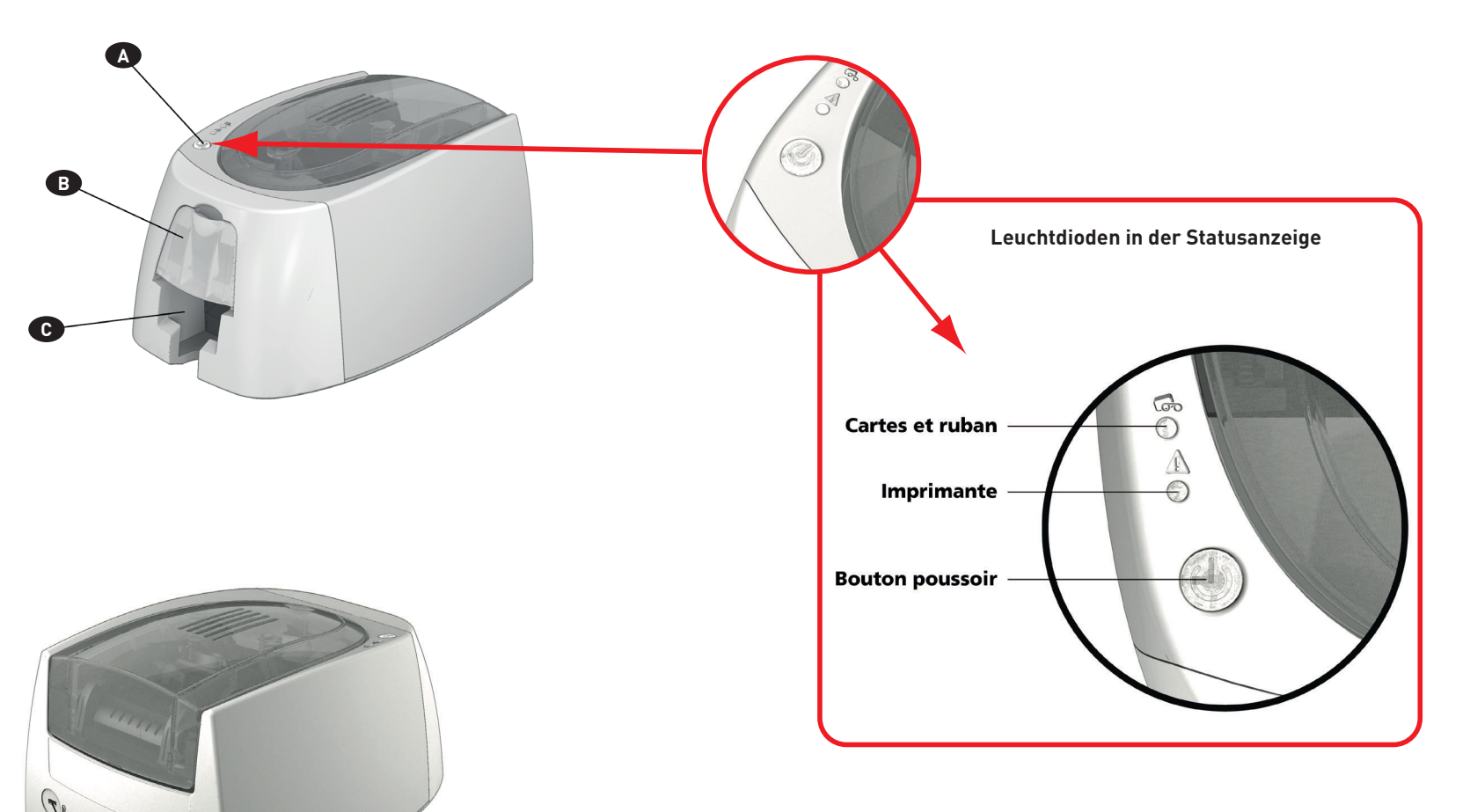

- A Statusanzeige
- B Kartenfach

**<sup>D</sup> <sup>E</sup> <sup>F</sup>**

 $\sqrt[3]{\mathbf{u}}$ 

- C Auffangschacht für Karten
- D Kensington-Verriegelung
- E Stromanschluss
- F USB-Anschluss (Typ B)

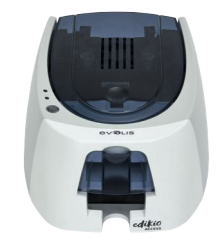

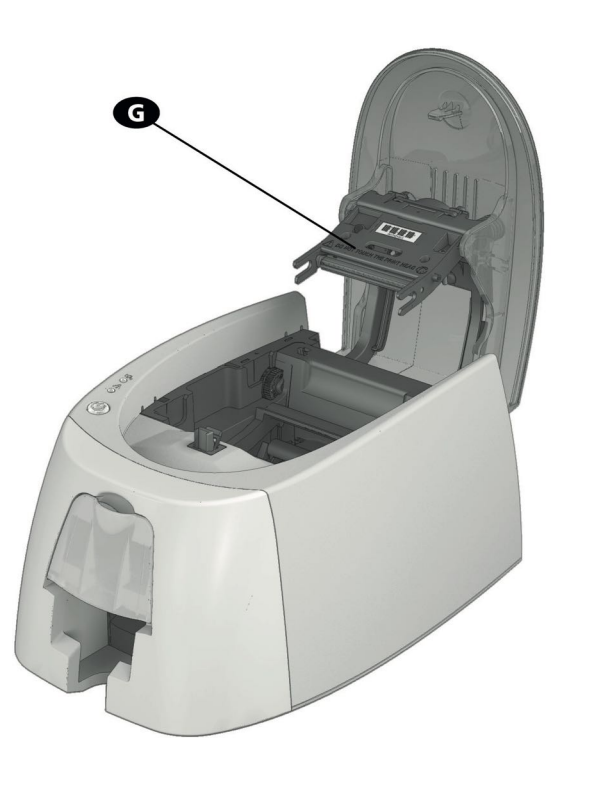

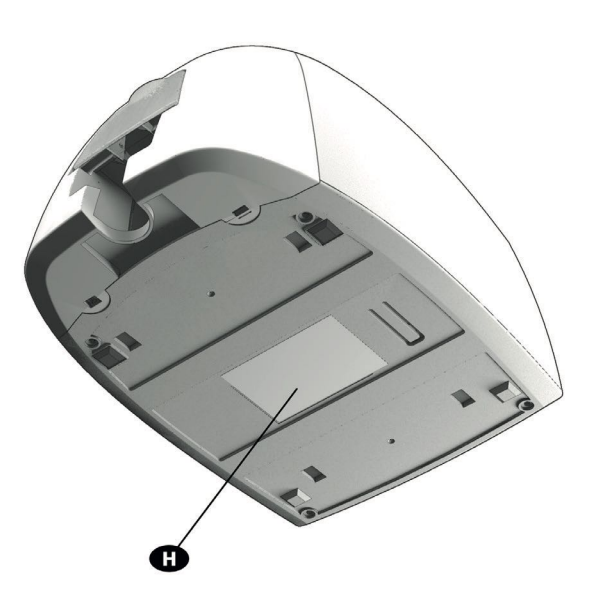

G Thermodruckkopf H Geräteschild mit Seriennummer

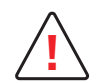

Vor Eingriffen am Gerät muss immer die Spannung abgeschaltet werden (Netzstecker ziehen). **!**

<span id="page-9-0"></span>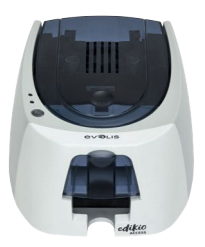

# INSTALLATION

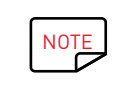

Der Edikio Access-Drucker muss an einem trockenen, gut gelüfteten, staub- und zuggeschützten Ort aufgestellt werden. Achten Sie darauf, den Drucker auf einer ebenen und belastbaren Fläche aufzustellen, die das Gewicht des Druckers sicher tragen kann.

### Edikio Access Anschließen des Druckers

## **Anschließen an das Stromnetz**

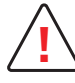

**!** Der Drucker muss an eine korrekt gesicherte und geerdete Steckdose angeschlossen werden. FI: Laite on liitettävä suojamaadoitus koskettimilla varustettuun pistorasiaan. NO: Apparatet må tilkoples jordet stikkontakt. SE: Apparaten skall anslutas till jordat uttag. DK: Printeren skal tilsluttes til en korrekt beskyttet og jordforbundet elinstallation.

- Entfernen Sie die selbstklebende Kennzeichnung, die die Anschlüsse auf der Rückseite des Druckers verdeckt.
- Verbinden Sie das Netzkabel mit dem Netzteil, und schließen Sie den Stecker des Netzteils an den Drucker an.
- Stecken Sie anschließend das Netzkabel in eine geerdete Steckdose.
- Der Drucker wird hochgefahren: Die Kontrolllampe des Druckers leuchtet und zeigt das korrekte Funktionieren des Druckers an. Leuchten die Leuchtdioden nicht auf, ist der Drucker entweder nicht richtig installiert, oder es liegt möglicherweise ein Defekt vor. Überprüfen Sie zur Sicherheit die Anschlüsse.

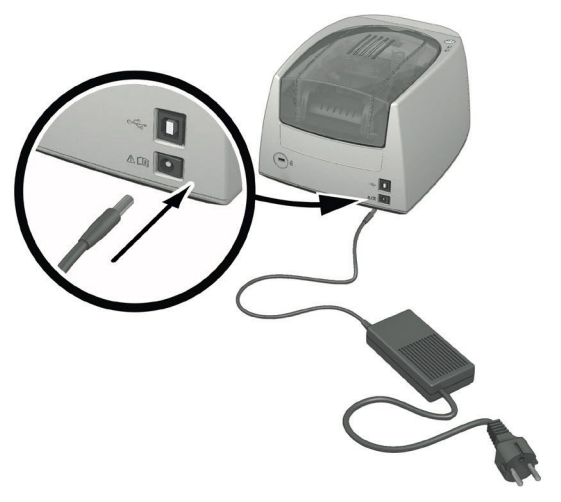

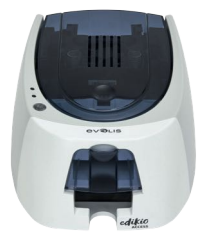

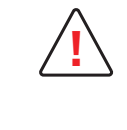

Vor Wartungsarbeiten am Gerät muss immer der Netzstecker gezogen werden. Halten Sie den Netzstecker zu Ihrer eigenen Sicherheit immer gut zugänglich, um ihn im Notfall schnell ziehen zu können.

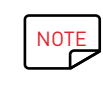

Um den Stromverbrauch möglichst gering zu halten, wechselt der Drucker nach 10 Minuten ohne Druckaktivität automatisch in den Standby-Modus. Nach 30 Minuten im normalen Standby-Modus geht das Gerät in den verlängerten Standby-Modus über.

# Edikio Access

Die Standby-Zeit kann im Edikio Print Center parametriert werden. Im Standard-Standby-Modus wird der Drucker durch Senden eines Druckauftrags wieder eingeschaltet. Wenn Sie die Drucktaste kurz (1 s) drücken, wird der verlängerte Standby-Modus verlassen.

## **Anschließen des USB-Kabels**

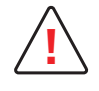

Das USB-Datenkabel darf erst nach vollständig erfolgter Installation des Druckertreibers angeschlossen werden.

Beachten Sie bitte den Abschnitt zum Installieren des Druckertreibers weiter hinten und befolgen Sie die dortigen Hinweise.

<span id="page-11-0"></span>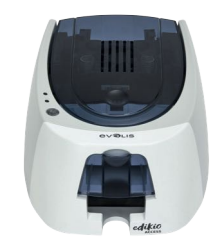

## Druckbänder

Die Originalbänder von Evolis HighTrust® wurden speziell für die Evolis-Drucker entwickelt. Sie garantieren optimale Funktion ohne Gefahr einer Beschädigung des Druckers. Druckbänder anderer Marken sind nicht mit Ihrem Drucker kompatibel. Wenn Sie Druckbänder anderer Hersteller verwenden, können schwere Schäden am Drucker entstehen und die Herstellergarantie verfällt.

Um eine optimale Druckqualität zu gewährleisten, empfiehlt es sich, den Drucker einmal jährlich bzw. nach längerem Stillstand komplett zu reinigen. Für weitere Informationen hierzu siehe Kapitel "Pflege und Wartung" weiter unten.

## Edikio Access

## **Einlegen des Druckbands**

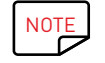

Das eingelegte Druckband wird vom Drucker automatisch erkannt.

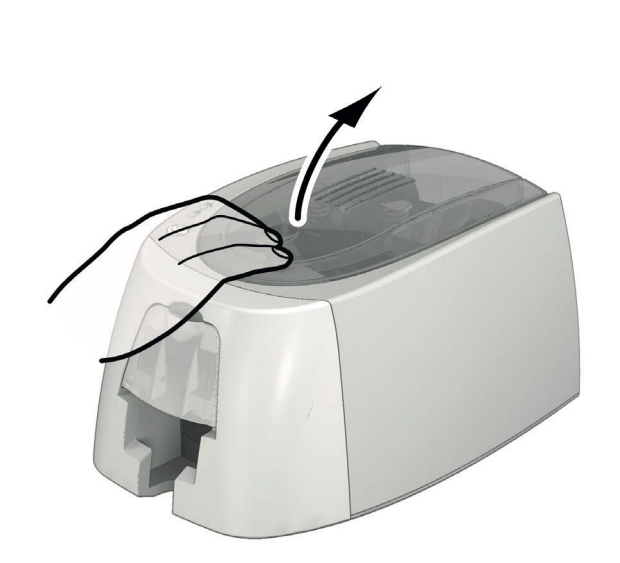

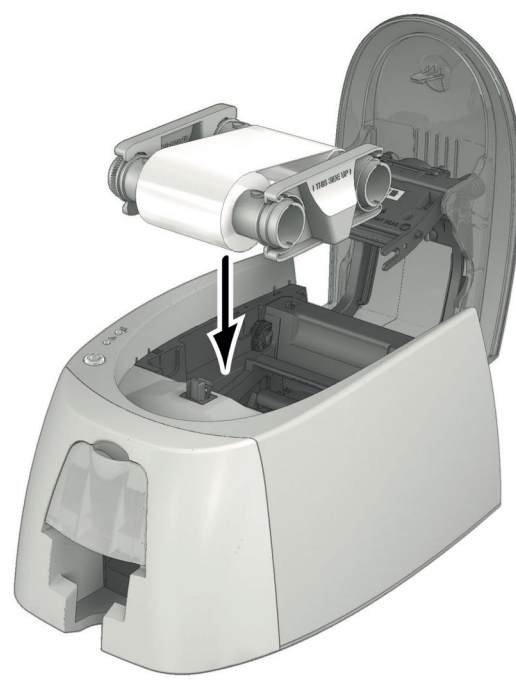

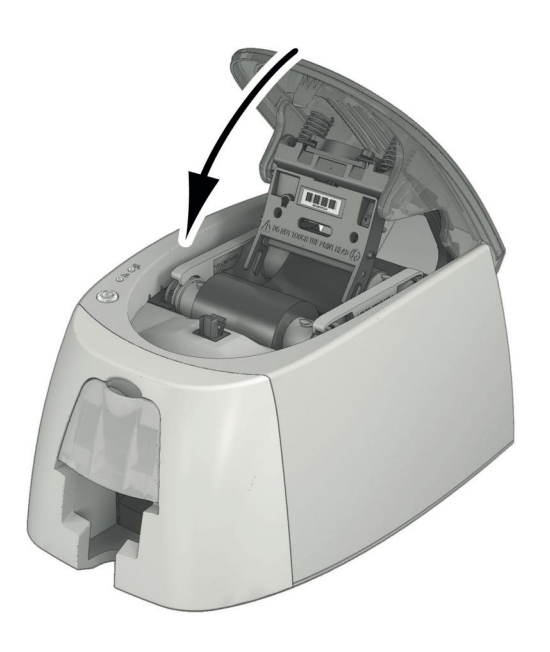

1 Öffnen Sie den Druckerdeckel. 2 Legen Sie das Druckband wie gezeigt ein. 3 Schließen Sie den Deckel und drücken Sie ihn zu, so dass er hörbar einrastet.

<span id="page-12-0"></span>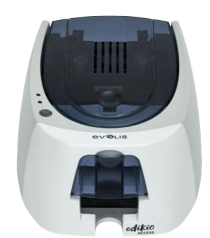

## Karten

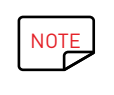

Um optimale Druckqualität zu gewährleisten, sollten nur nach ISO 7810 zertifizierte Karten verwendet werden.

Verwenden Sie ausschließlich die von Evolis empfohlenen Kartentypen.

Achten Sie darauf, die bedruckbaren Kartenflächen nicht zu berühren, um die Druckqualität nicht zu schmälern.

Verwenden Sie keine beschädigten, geknickten, verformten oder geprägten Karten oder Karten, die auf den Boden gefallen waren.

Lagern Sie die unbedruckten Karten stets an einem sauberen und staubfreien Ort.

## **Einlegen der Karten**

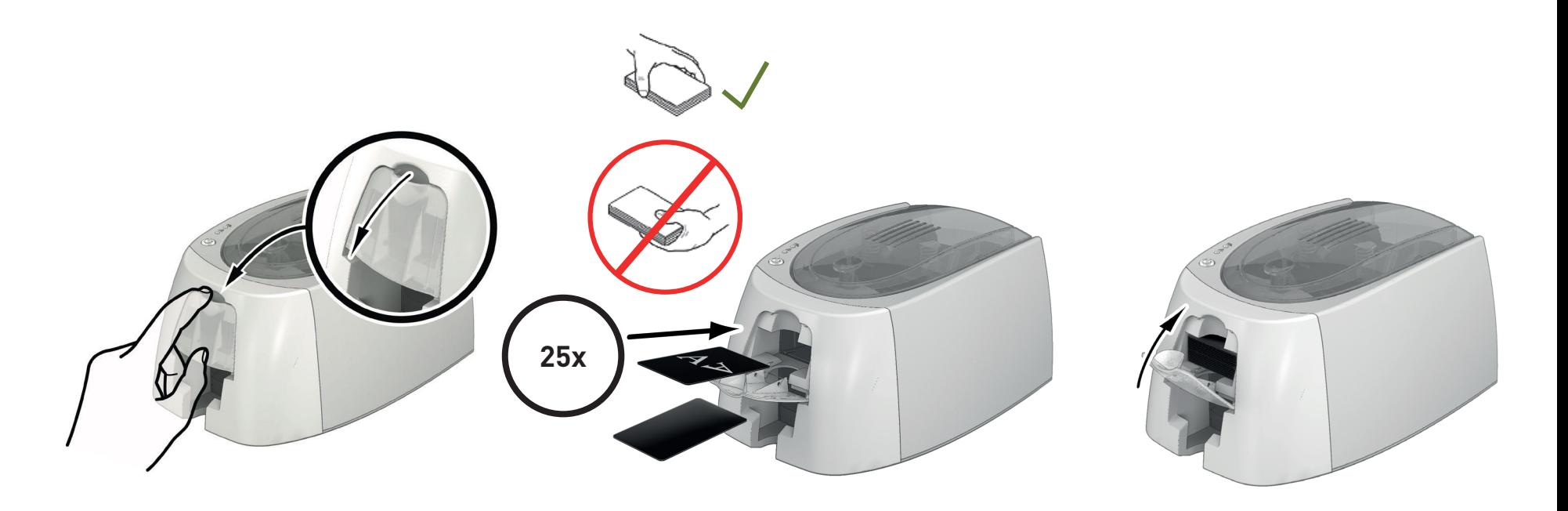

1 Öffnen Sie das Kartenfach. 2 Legen Sie die Karten ein (maximal 25 Karten einer 3 Schließen Sie das Kartenfach.Stärke von 0,76 mm bzw. 40 Karten mit einer Stärke von 0,5 mm). Halten Sie die Karten wie in der Abbildung dargestellt.

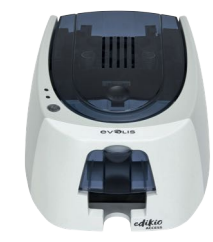

## **Entnehmen der gedruckten Karten**

Nach Ende des Druckvorgangs wird die Karte in den Auffangschacht unter dem Kartenfach ausgeworfen. In diesen werden alle bedruckten Karten ausgeworfen. Der Auffangschacht kann maximal 25 Karten einer Dicke von 0,76 mm bzw. 40 Karten einer Dicke von 0,50 mm aufnehmen.

# Edikio Access

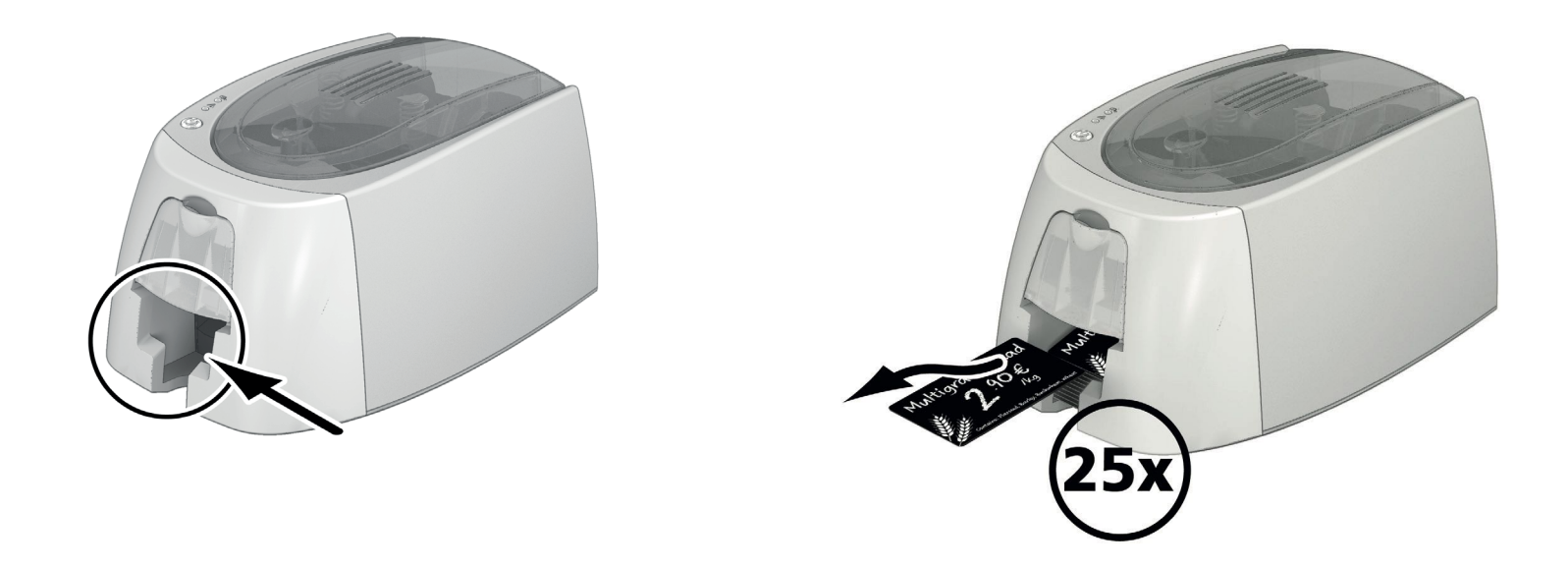

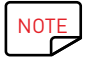

Werden 0,76 mm starke Karten verwendet, nachdem über einen längeren Zeitraum hinweg Karten einer Stärke von 0,50 mm bedruckt wurden, kann es notwendig sein, die Rollen zu reinigen. Siehe Kapitel 3, Reinigen des Druckers.

<span id="page-14-0"></span>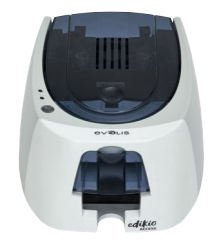

# 2.DRUCKVORGANG

# INSTALLIEREN DES DRUCKERTREIBERS

Fortgeschrittene Funktionen automatisieren das gesamte Parametrieren des Druckers nach der Installation des Druckertreibers. Zum Lieferumfang Ihres Druckers gehört ein USB-Stick mit dem Druckertreiber für Windows.

# Edikio Access

Um den Druckertreiber zu installieren, legen Sie den USB-Stick in Ihren PC ein und wählen Sie das Menü der Druckertreiber. Ein Installationsassistent führt Sie durch den Installationsvorgang.

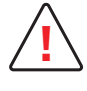

Schließen Sie das USB-Kabel nur dann an Ihren Computer an, wenn Sie vom Installationsprogramm dazu aufgefordert werden. Beachten Sie zum Anschließen der Kabel die Hinweise im Abschnitt "Anschließen des Druckers" in diesem Kapitel.

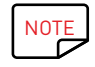

Halten Sie sich genau an die Installationsanweisungen. Bei allen Windows-Versionen sind Administratorrechte erforderlich, um den Druckertreiber installieren zu können.

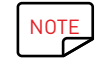

Bei der Installation des Druckertreibers wird das Edikio Print Center standardmäßig mitinstalliert. Diese Anwendung hilft Ihnen bei der Einstellung Ihres Geräts.

<span id="page-15-0"></span>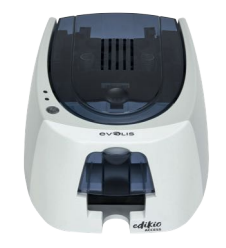

# EINRICHTEN DER DRUCKEREINSTELLUNGEN UNTER WINDOWS

Sobald das Druckband eingelegt ist, stellt sich Ihr Edikio-Drucker automatisch ein.

Eine grafische Anwendung zur Kontrolle - das Edikio Print Center - hilft Ihnen, wenn Sie vorab definierte Einstellungen ändern möchten.

So können Sie auf diese Anwendung zugreifen:

# Edikio Access

• Wählen Sie ab dem Schaltknopf Start, der sich unten links in der Taskleiste von Windows befindet, Alle Programme, Evolis Card Printer, Edikio Printer Suite, Edikio Print Center.

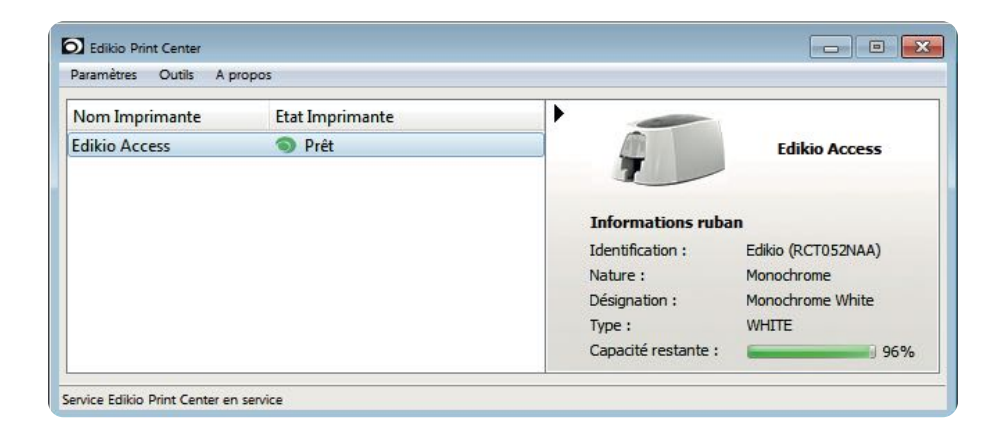

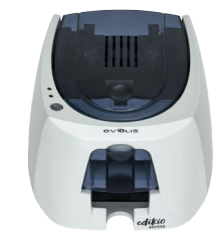

- Wählen Sie den gewünschten Drucker.
- Klicken Sie mit der rechten Maustaste auf den Namen des Druckers und anschließend auf Eigenschaften, um den Parametrierbereich zu öffnen, oder doppelklicken Sie auf den Namen des Druckers.

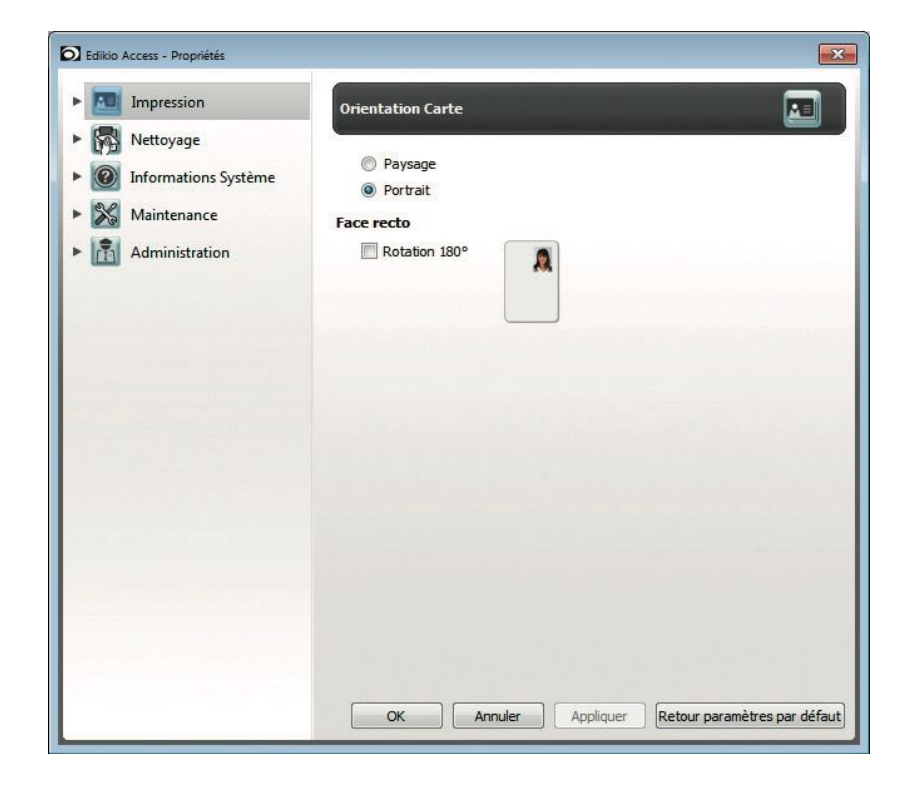

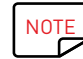

Gehen Sie beim Ändern der Einstellungen des Druckertreibers immer mit Bedacht vor. Bei Fragen vor Änderungen und Anpassungen steht Ihnen Ihr Edikio by Evolis-Händler jederzeit gerne zur Verfügung.

<span id="page-17-0"></span>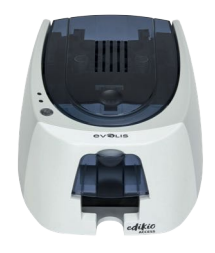

# MELDUNGEN UND WARNUNGEN

Über visuelle Hinweise auf Ihrem Computerbildschirm teilt Edikio Printer Manager Ihnen Informationen zum Drucker mit und benachrichtigt Sie, wenn Ihre Aufmerksamkeit erforderlich ist.

Hierbei gibt es verschiedene Hinweistypen:

- Meldungen und Warnungen zu den Druckbändern, deren Kompatibilität mit Ihrem Drucker oder der Art Ihrer Druckaufträge.
- Warnungen zu Problemen, die den Druck blockieren.

## Edikio Access

Wenn der l'Edikio Printer Manager aktiviert ist, erscheint ein kleines Symbol in der Leiste rechts unten auf Ihrem Bildschirm:

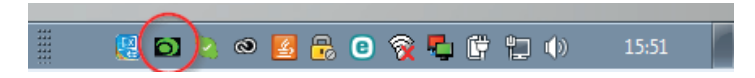

### **Die Farbe des Symbols hängt vom Status des Druckers ab:**

- Grün: Drucker bereit
- Orange: Anzeige einer Meldung, Drucken nicht möglich
- Rot: Anzeige einer Warnung, Drucken nicht möglich
- Grau: Drucker im verlängerten Standby-Modus, offline oder Verbindung unterbrochen

### **Eine Meldung wird in einem Fenster wie diesem eingeblendet:**

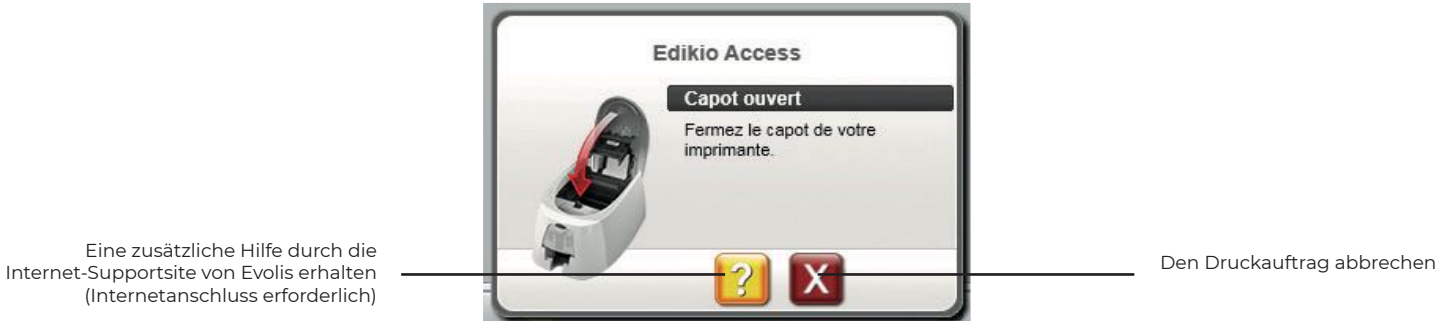

Der Edikio Printer Manager kann durch einen Rechtsklick auf das Symbol in der Statusleiste deaktiviert werden.

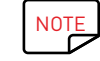

Wir empfehlen, den Edikio Printer Manager nur im Falle eines Konflikts mit anderen auf Ihrem Computer installierten Anwendungen abzubrechen. Der Edikio Printer Manager bleibt das beste Mittel, um die Funktion Ihres Druckers von Ihrem Arbeitsplatz aus wirksam zu überwachen.

<span id="page-18-0"></span>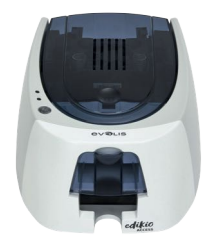

# 3.WARTUNG

# PFLEGE DES DRUCKERS

Edikio Access

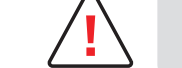

Zur Aufrechterhaltung der optimalen Druckleistung ist die Reinigung Ihres Druckers erforderlich. Wir empfehlen Ihnen deshalb, die einzelnen Bestandteile (Einzugsrollen und Druckkopf) regelmäßig zu reinigen.

T-Karten und Reinigungsstäbchen von Evolis High Trust® erhalten Sie bei Ihrem Händler.

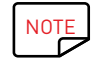

Reinigen Sie den Drucker immer, wenn Probleme beim Druck auftreten.

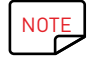

Nach längerer Stillstandszeit kann sich Staub auf Rollen und Druckkopf festgesetzt haben. Deshalb empfehlen wir Ihnen, Ihren Drucker vor der Wiederinbetriebnahme zu reinigen.

Wenn Sie wissen, dass Sie Ihren Drucker über einen längeren Zeitraum nicht nutzen werden, empfehlen wir Ihnen, ihn mit einer Schutzhülle zu versehen, um dem Einstauben vorzubeugen.

Wenden Sie sich hierfür bitte an Ihren Edikio by Evolis-Händler.

<span id="page-19-0"></span>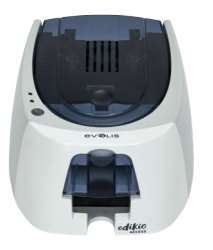

# Druckerreinigung

**NOTE** 

Empfohlenes Reinigungsintervall : einmal im Jahr.

Wenn Ihr Drucker an einem staubigen Ort steht und/oder Sie ihn intensiv nutzen, empfehlen wir Ihnen jedoch häufigere Reinigungsdurchläufe. **Reinigungszubehör: mit Reinigungsmitteln getränkte T-Karte.** Wenden Sie sich dafür bitte an Ihren Edikio by Evolis-Händler.

# Edikio Access **So reinigen Sie den Drucker:**

Die beflockte Reinigungskarte wird mehrfach durch den Drucker geführt, säubert die Reinigungsrolle und sorgt so für eine gleichbleibende Druckqualität und höhere Lebensdauer des Druckkopfs.

- 1 Öffnen Sie den Druckerdeckel.
- 2 Nehmen Sie das Druckband wie gezeigt aus dem Drucker heraus.
- 3 Schließen Sie den Deckel und drücken Sie ihn zu. Achten Sie darauf, dass er hörbar einrastet.

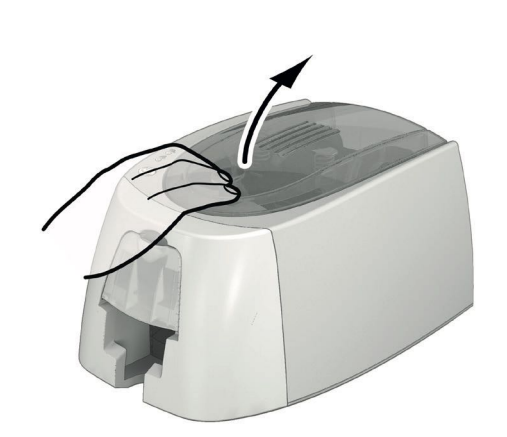

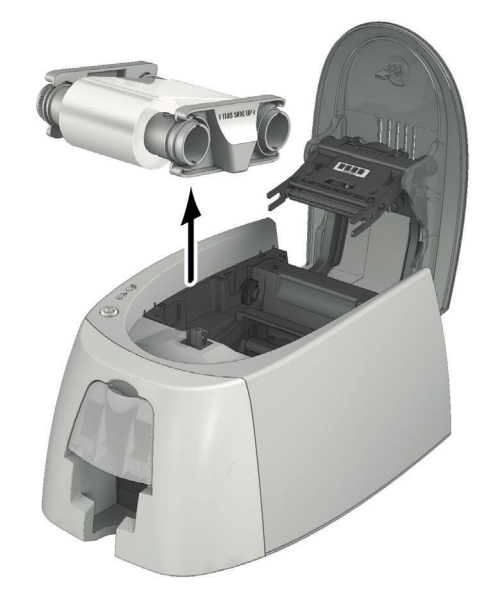

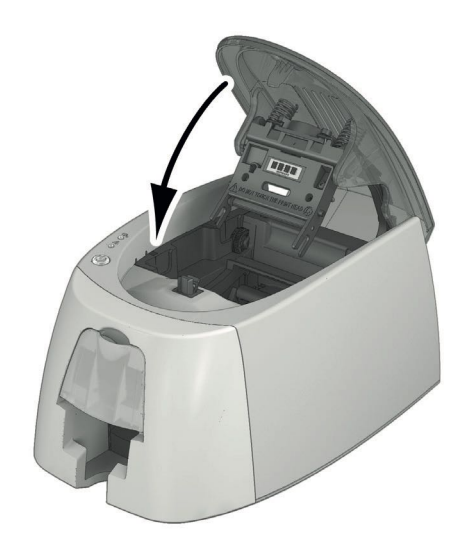

 $1$  3

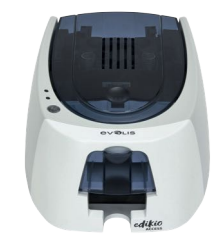

- $\frac{4}{5}$  Nehmen Sie alle Karten aus dem Kartenfach.<br>5 5Drücken Sie zweimal auf die Drucktaste, bev
- 5 5Drücken Sie zweimal auf die Drucktaste, bevor Sie die T-Reinigungskarte einführen.
- 6 Nehmen Sie die T-Karte und legen Sie sie wie angegeben in das Kartenfach ein. Der Reinigungsvorgang wird gestartet.
- 7 Entfernen Sie die T-Karte.

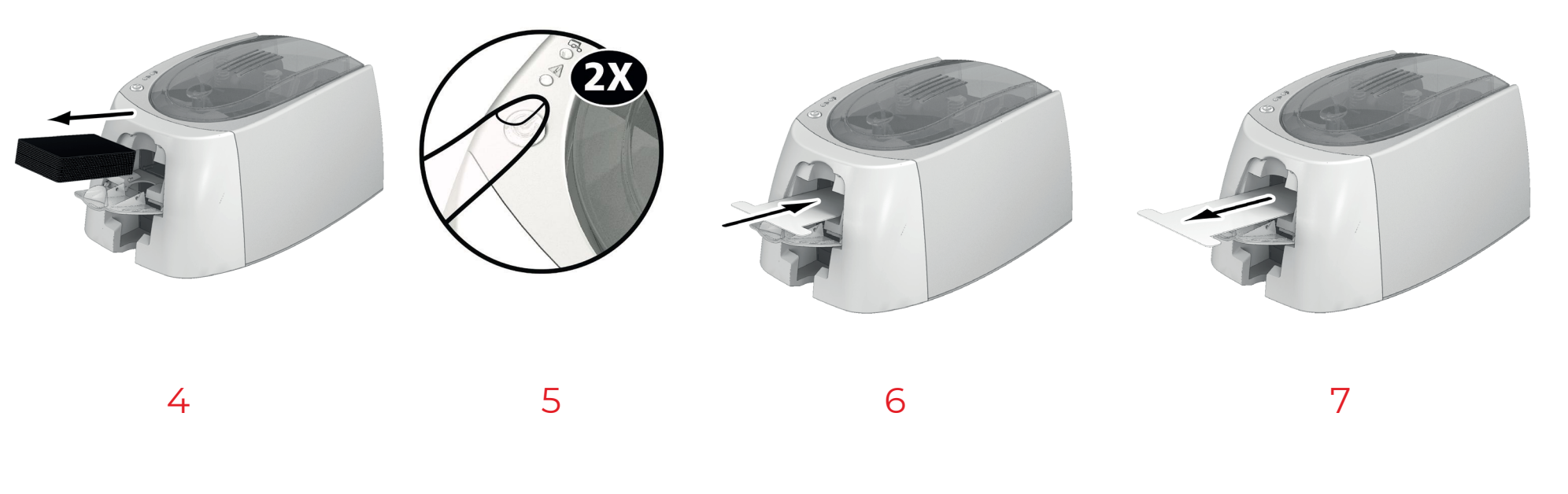

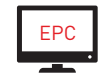

EPC Die Reinigungsvorgänge können auch aus dem Edikio Print Center gestartet werden, indem Sie auf "Reinigung starten" klicken.

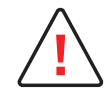

Achtung: Die T-Karte muss sofort nach Öffnen des Beutels benutzt werden.

Ausgetrocknete T-Karten sind unwirksam und können Ihren Drucker beschädigen.

T-Karten sind zum einmaligen Gebrauch bestimmt. Bitte verwenden Sie bei jeder Reinigung eine neue Karte.

<span id="page-21-0"></span>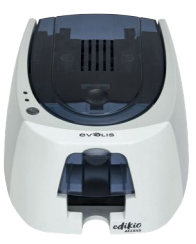

# Die Reinigung des Druckkopfs

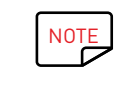

Empfohlenes Reinigungsintervall: Bei Nachlassen der Druckqualität oder nach längeren Stillstandsperioden. **Reinigungszubehör: Reinigungsstäbchen der Marke Evolis High Trust®.**

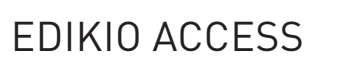

**!** Stecken Sie den Drucker vor dem Reinigen des Druckkopfs aus.

Halten Sie die vorgeschriebenen Reinigungszyklen unbedingt ein.

Berühren Sie den Druckkopf niemals mit scharfen, spitzen oder metallischen Objekten.

Berühren Sie den Druckkopf nicht mit den Fingern. Sie riskieren sonst, die Druckqualität zu beeinträchtigen oder schlimmstenfalls den Druckkopf irreparabel zu beschädigen.

Achtung, der Druckkopf und alle zugehörigen Teile müssen unbedingt vor elektrostatischen Entladungen geschützt werden.

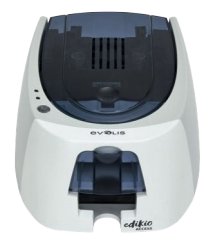

Das Reinigungsstäbchen kann bis zu 8 Mal zur Reinigung des Druckkopfes benutzt werden.

Achtung! Wie die T-Karte darf auch das Reinigungsstäbchen nicht austrocknen, da es sonst unwirksam wird. **!**

Befolgen Sie dieses Verfahren:

# Edikio Access

- 1 Nehmen Sie ein Reinigungsstäbchen und entfernen Sie die Schutzkappe.<br>2 Öffnen Sie den Druckerdeckel und identifizieren Sie den Druckkopf.
- 2 Öffnen Sie den Druckerdeckel und identifizieren Sie den Druckkopf.<br>3 Reiben Sie wie angezeigt mit dem Reinigungsstäbchen einige Sekur
- 3 Reiben Sie wie angezeigt mit dem Reinigungsstäbchen einige Sekunden lang vorsichtig von links nach rechts auf dem Druckkopf.
- 4 Schließen Sie den Druckerdeckel. Schalten Sie den Drucker wieder ein.

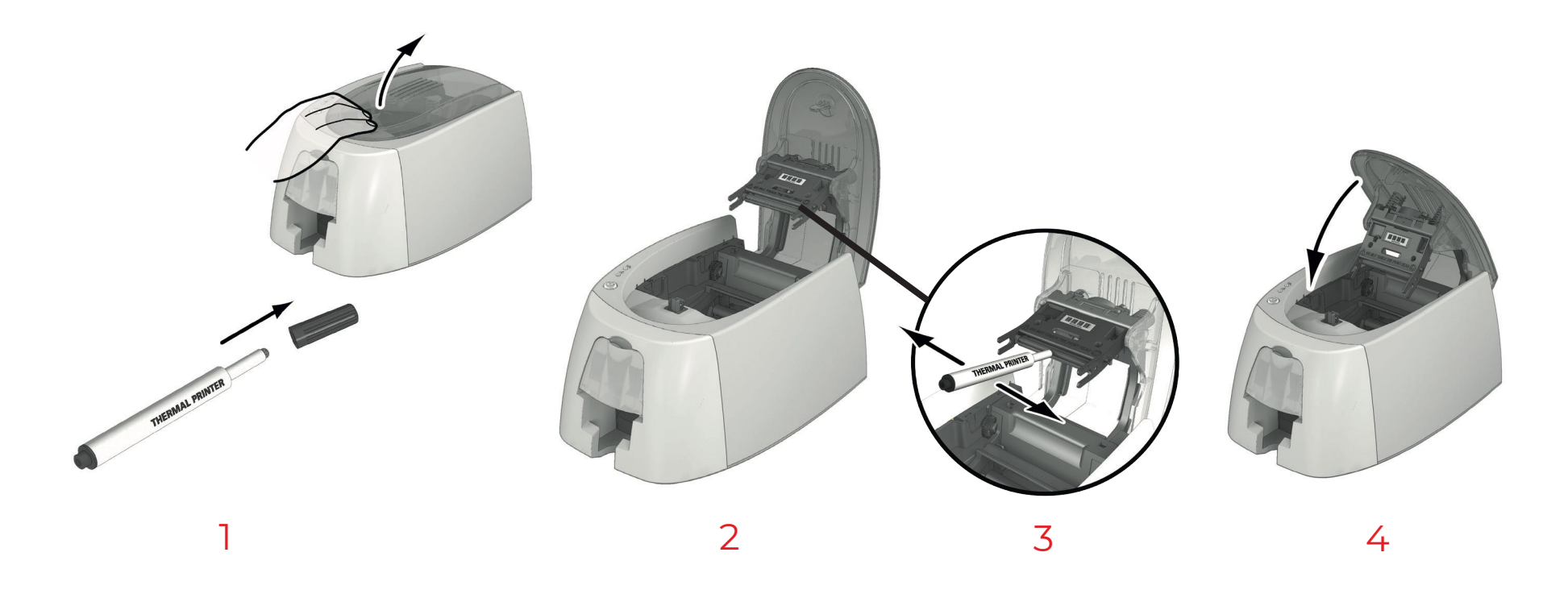

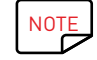

Warten Sie nach der Reinigung 2 Minuten, bevor Sie den Drucker wieder in Betrieb nehmen.

<span id="page-23-0"></span>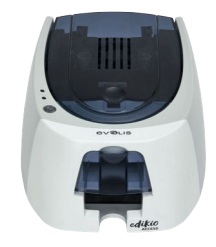

# 4.FEHLERDIAGNOSE UND -BEHEBUNG

Dieses Kapitel soll Ihnen helfen, Fehler und Störungen zu erkennen, die bei der Arbeit mit dem Drucker auftreten können. Wenden Sie sich bitte an Ihren Edikio by Evolis-Händler, falls sich die Störung nicht beheben lässt.

# FEHLERMELDUNGEN UND FEHLERDIAGNOSE

Edikio Access Auch wenn der Edikio-Drucker für ein eigenständiges Funktionieren konzipiert wurde, das möglichst wenige Benutzereingriffe erfordert, ist es sinnvoll, sich mit den einzelnen Fehlermeldungen des Geräts näher vertraut zu machen.

Beachten Sie für eine nähere Erklärung der Statusanzeige bitte auch Kapitel 1 "Komponenten und Funktionen des Druckers" (S. 5).

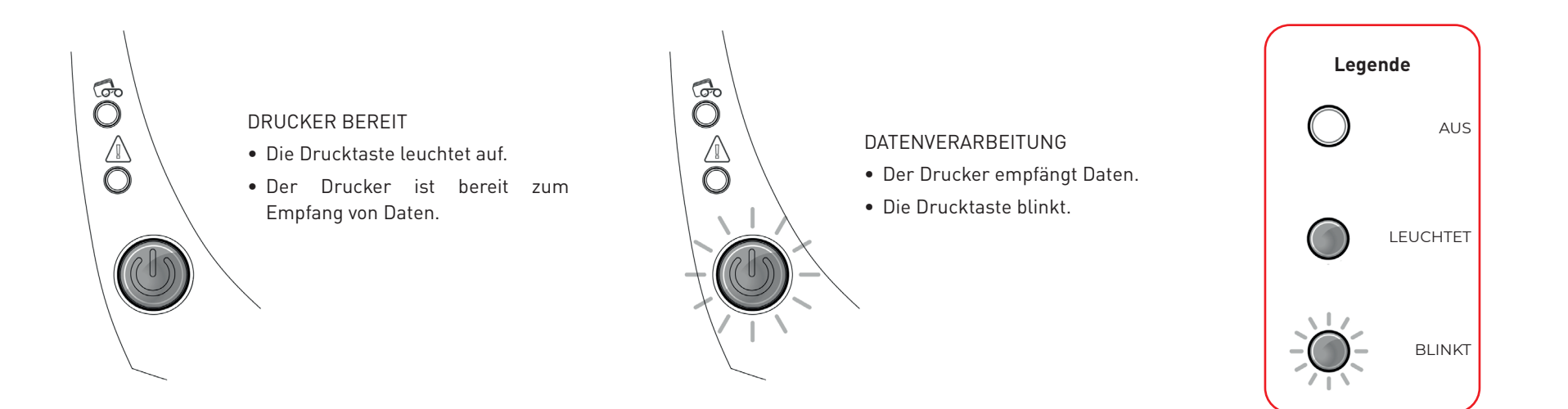

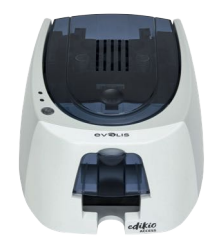

### **Die Drucktaste und die Anzeige für Karten/Band leuchten:**

# Edikio Access

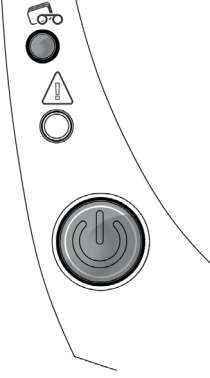

### KARTEN

- Kartenfach ist leer.
- Legen Sie Karten in das Kartenfach - der Druckvorgang startet erneut.
- Fehler bei der Kartenzufuhr.

Überprüfen Sie, ob die Karten richtig eingelegt sind. Sollte das Problem weiterhin bestehen, wenden Sie sich an Ihren Edikio by Evolis-Händler.

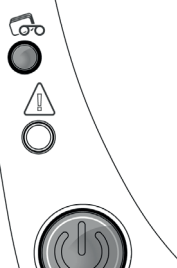

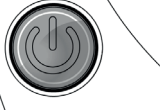

### DRUCKBAND

- Kein Druckband eingelegt.
- Druckband ist zu Ende.
- Das Druckband ist nicht richtig eingelegt.
- Das Druckband ist gerissen.
- Druckband wird nicht erkannt.

Prüfen Sie das im Drucker befindliche Band. Falls gerade ein Druckvorgang läuft, wird dieser mit einer neuen Karte erneut gestartet.

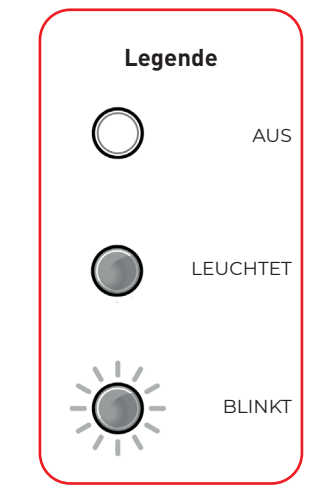

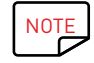

Um eine optimale Leistung Ihres Druckers zu gewährleisten, legen wir Ihnen nahe, nur die von Evolis empfohlenen Karten und Druckbänder zu verwenden.

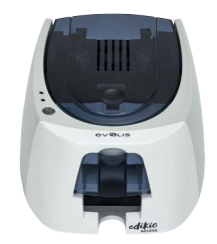

### **Die Drucktaste und die Drucker-Anzeige leuchten:**

DRUCKERDECKEL OFFEN

• Der Druckerdeckel ist offen.

Schließen Sie den Deckel wieder. Der Drucker fährt erneut hoch.

MECHANISCHE STÖRUNG

- Es liegt ein Kartenstau vor.
- Es liegt ein Defekt einer mechanischen Komponente vor.

Öffnen Sie den Deckel und halten Sie die Drucktaste gedrückt, damit die blockierte Karte ausgeworfen wird. Details entnehmen Sie bitte Seite 30.

Sollte dies das Problem nicht beheben, wenden Sie sich bitte an den technischen Support unter www.evolis.com

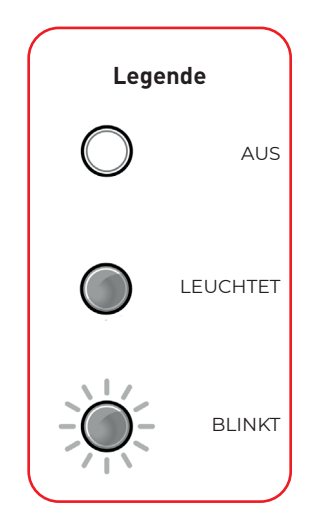

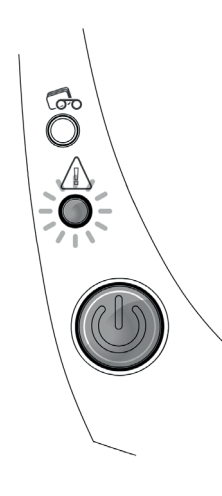

O

Ô

### KÜHLMODUS

• Kühlsystem ist aktiv.

Der Drucker setzt kurzzeitig aus und nimmt den Druckvorgang wieder auf, sobald er auf normale Betriebstemperatur abgekühlt ist.

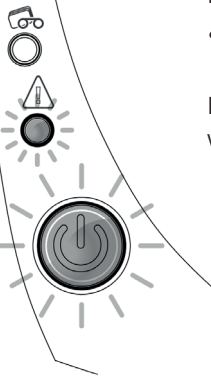

### FIRMWARE-AKTUALISIERUNG

• Drucker aktualisiert seine Firmware.

Der Drucker ist nach dem Update wieder einsatzbereit.

<span id="page-26-0"></span>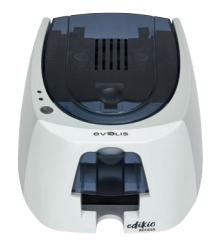

# HILFE BEI DER FEHLERDIAGNOSE

In diesem Kapitel finden Sie Informationen zu einigen einfachen Vorgängen, die Sie möglicherweise auf Anweisung des technischen Support-Personals ausführen müssen.

## Anzeigen der installierten Softwareversionen

### **Gehen Sie wie folgt vor, um die installierten Systemversionen (Druckertreiber, Einrichtung usw.) anzuzeigen:**

1 Doppelklicken Sie im Edikio Print Center auf den Namen des Druckers, um dessen Eigenschaften aufzurufen.

2 Klicken Sie auf Informationen zum System und anschließend auf Informationen zum System.

# Drucken einer grafischen Testkarte

Mithilfe der grafischen Testkarte lassen sich die Druckqualität des Einfarbendrucks, das Ausbleiben etwaiger Verzögerungen (Offsets) sowie die richtige Synchronisierung des Druckbands bestätigen.

Um die grafische Testkarte zu drucken, prüfen Sie bitte zunächst, ob ein Druckband und eine Karte im Drucker eingelegt sind.

Rufen Sie das Edikio Print Center auf, dann Informationen zum System und klicken Sie auf den Reiter Testkarten. Klicken Sie dann auf die Schaltfläche Grafische Testkarte. Die Karte wird gedruckt und im Auffangschacht ausgeworfen.

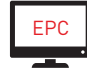

Das Drucken der grafischen Testkarte kann nur vom Edikio Print Center aus gestartet werden. Öffnen Sie hierzu das Edikio Print Center, doppelklicken Sie auf Ihren Drucker bzw. klicken Sie mit der rechten Maustaste darauf, um das Menü "Eigenschaften" zu öffnen, und wählen Sie "Testkarten".

# Drucken einer Testkarte

Wir empfehlen Ihnen, beim ersten Einsatz Ihres Druckers eine Testkarte auszudrucken, um das fehlerfreie Funktionieren des Druckers zu überprüfen. Diese Karte zeigt verschiedene technische Informationen zur Maschine (Seriennummer, Firmware, Druckkopf usw.).

- Warten Sie, bis alle Druckaufträge abgeschlossen sind.
- 2 Stellen Sie sicher, dass ein Druckband und eine Karte im Drucker eingelegt sind.
- $3$  Halten Sie die Drucktaste vier Sekunden gedrückt. bis alle Anzeigen ausgehen.
- 4 Lassen Sie die Drucktaste los und halten Sie sie anschließend erneut gedrückt.
- 5 Die Leuchtdiode der Drucktaste leuchtet auf.
- 6 Lassen Sie die Drucktaste los, sobald die Leuchtdiode zu blinken beginnt.
- Die Testkarte wird gedruckt.
- 8 Die gedruckte Karte wird in den Auffangschacht ausgeworfen.

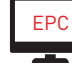

Der Druck der technischen Testkarte kann auch über die Edikio Print Center-Software gestartet werden. Öffnen Sie hierzu das Edikio Print Center, doppelklicken Sie auf Ihren Drucker bzw. klicken Sie mit der rechten Maustaste darauf, um das Menü "Eigenschaften" zu öffnen, und wählen Sie "Testkarten".

<span id="page-27-0"></span>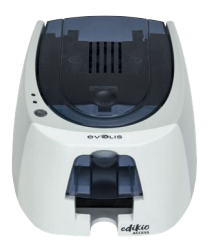

# FEHLERBEHEBUNG

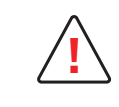

Arbeiten Sie niemals mit Werkzeugen oder Gegenständen aus Metall am Drucker. Sie könnten sich selbst verletzen und riskieren, den Drucker oder Druckerteile irreparabel zu beschädigen. **!**

## Druckprobleme

## **Der Druck startet nicht?**

- 1 Prüfen Sie den Druckertreiber
	- Prüfen Sie, ob der Druckertreiber Ihres Druckers in der Systemsteuerung vorhanden ist.
	- Stellen Sie sicher, dass der Drucker als Standarddrucker definiert ist.
- 2 Prüfen Sie die Stromversorgung des Druckers
	- Stellen Sie sicher, dass das Netzkabel richtig an den Drucker und an eine stromführende Steckdose angeschlossen ist.
	- Prüfen Sie, ob der Drucker mit Strom versorgt wird. Die Drucktaste in der Statusanzeige muss leuchten.
	- Prüfen Sie, ob das Netzteil verwendet wird, das im Lieferumfang des Druckers enthalten war.
- 3 Prüfen Sie das USB-Kabel
	- Prüfen Sie, ob das USB-Kabel richtig an Drucker und PC angeschlossen ist.
- 4 Prüfen Sie das Druckband
	- Prüfen Sie, ob das Druckband korrekt eingelegt und der Druckerdeckel richtig geschlossen ist.
- 5 Prüfen Sie die Karten
	- Prüfen Sie, ob Karten im Kartenfach eingelegt sind.
	- Prüfen Sie, ob ein Kartenstau im Drucker vorliegt.
- 6 Drucken Sie eine Testkarte
	- Lesen Sie auf der vorherigen Seite dieses Handbuchs nach, wie Sie Ihre Testkarte ausdrucken können.

## **Die Karte wurde nicht bedruckt?**

- 1 Prüfen Sie das Druckband
	- Prüfen Sie, ob das Band zu Ende oder gerissen ist. Setzen Sie das Band korrekt ein bzw. tauschen Sie es aus.
- 2 Unter Umständen ist der Druckkopf beschädigt
	- Drucken Sie eine Testkarte.

Falls die Karte nicht gedruckt wird, wenden Sie sich bitte für technische Hilfe an Ihren Edikio by Evolis-Händler oder besuchen Sie unsere Internetseite **[myplace.evolis.com](https://myplace.evolis.com/s/?language=de)[.](http://www.evolis.com.)**

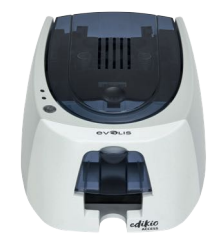

## **Die Druckqualität ist minderwertig**

### **Kleine Flecken auf der Karte**

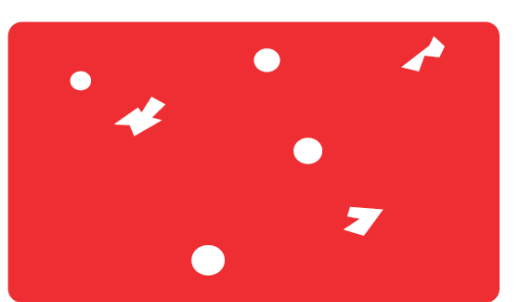

### **Weiße horizontale Streifen auf der Karte**

• Eventuell ist die Karte nicht ganz sauber.

Stellen Sie sicher, dass nur absolut saubere und staubfreie Karten in den Drucker eingelegt werden. Verwenden Sie nur neue Karten.

- Die Reinigungsrollen oder der Druckkopf sind verschmutzt.
- Starten Sie einen Reinigungszyklus.

- Das Druckband ist nicht richtig eingelegt. Prüfen Sie, ob das Druckband vielleicht geknickt ist.
- Der Druckkopf ist verschmutzt oder beschädigt.
- Reinigen Sie den Druckkopf bzw. tauschen Sie diesen aus.

### **Unscharfer oder verwaschener Druck**

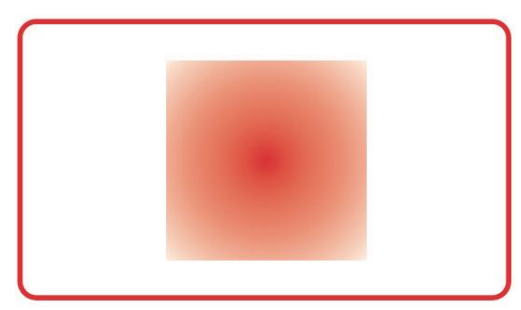

- Das Druckband ist nicht richtig eingelegt.
- Prüfen Sie, ob das Druckband richtig im Drucker eingesetzt ist.
- Das Druckband ist nicht richtig ausgerichtet.

Öffnen und schließen Sie den Druckerdeckel, um das Ausrichten des Druckbands zu initialisieren.

• Der Drucker oder die Reinigungsrolle sind verschmutzt .

Reinigen Sie den Drucker.

• Ein unpassender Kartentyp wird verwendet.

Prüfen Sie, ob sich die verwendeten Karten für den Drucker eignen.

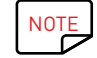

Wir empfehlen Ihnen, ausschließlich Originalkarten von Edikio by Evolis zu verwenden.

Die Verwendung von Karten anderer Hersteller kann die Druckqualität erheblich mindern und schlimmstenfalls Schäden am Druckkopf hervorrufen.

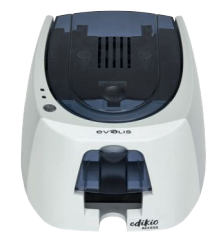

## **Nur teilweiser oder falscher Druck:**

- Prüfen Sie die Druckeinstellungen
- Prüfen Sie, ob evtl. Teile des Kartenlayouts außerhalb des druckbaren Bereichs liegen.
- Prüfen Sie, ob in der Edikio Print Center Konfiguration die richtige Ausrichtung (Hoch- oder Querformat) eingestellt ist.
- 2 Prüfen Sie das Schnittstellenkabel
	- Wenn seltsame Zeichen gedruckt werden, überprüfen Sie, ob wirklich das im Lieferumfang des Druckers enthaltene USB-Kabel im Einsatz ist.
	- Prüfen Sie die Verbindung zwischen Rechner und Drucker.

## 3 Prüfen Sie den Drucker auf Sauberkeit

- Reinigen Sie den Drucker und insbesondere die Reinigungsrolle.
- Beachten Sie hierzu auch das Kapitel zu Pflege und Wartung.
- 4 Prüfen Sie die Karten auf Sauberkeit
	- Bewahren Sie die unbedruckten Karten stets an einem sauberen und staubfreien Ort auf.
- 5 Prüfen Sie das Druckband
	- Prüfen Sie, ob das Druckband richtig eingelegt ist.
	- Prüfen Sie, ob das Druckband ordnungsgemäß abrollt.
- 6 Prüfen Sie den Druckkopf
	- Wenn gerade (waagrechte) Streifen auf der Karte erscheinen, weist dies darauf hin, dass der Druckkopf entweder verschmutzt oder beschädigt ist.

Siehe Kapitel Wartung dieses Handbuchs.

Sollte sich das Problem nicht beheben lassen, wenden Sie sich an Ihren Edikio by Evolis-Händler oder besuchen Sie unsere Internetseite **[myplace.evolis.com](https://myplace.evolis.com/s/?language=de)**

<span id="page-30-0"></span>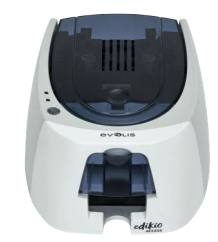

## Kartenstau

**Anzeige in der Statusanzeige:**

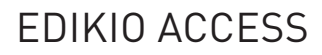

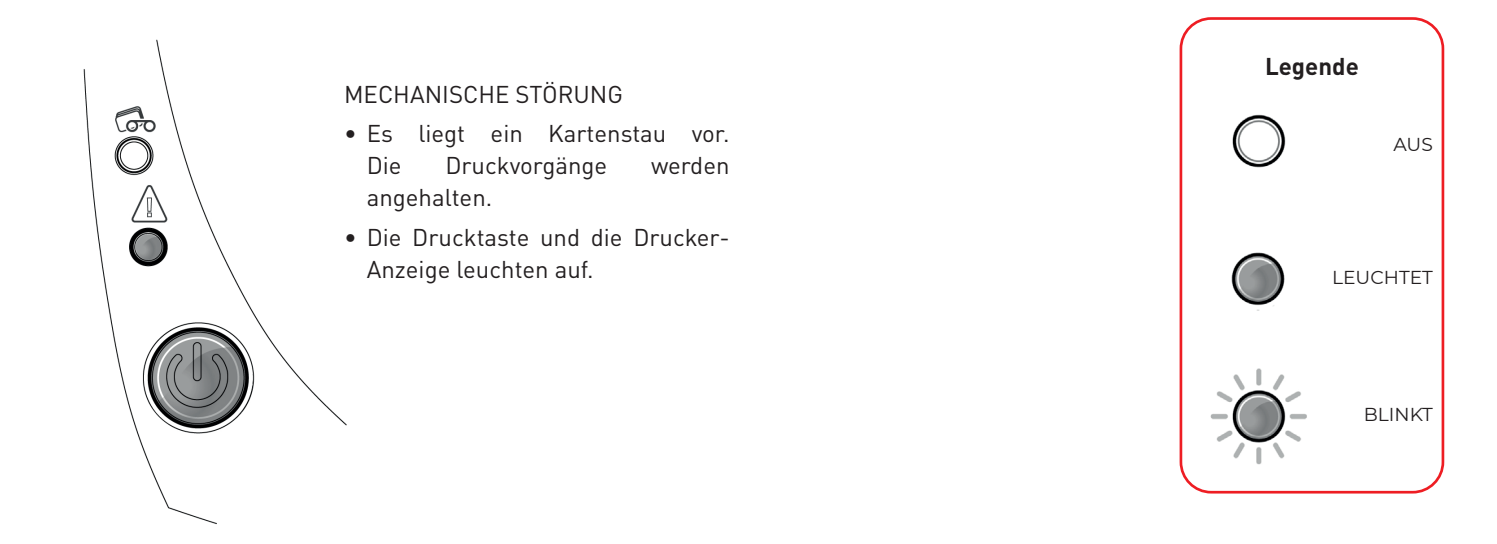

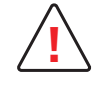

Schalten Sie Ihren Drucker nicht aus: Die laufenden Druckaufträge, die im Speicher des Druckers zwischengespeichert sind, gehen sonst verloren. **!**

### **So entfernen Sie eine feststeckende Karte:**

- Öffnen Sie den Druckerdeckel und nehmen Sie das Druckband heraus.
- 2 Drücken Sie die Drucktaste in der Statusanzeige, um die Kartentransportrollen in Bewegung zu setzen. Sollte die Karte weiterhin im Drucker feststecken, schieben Sie diese vorsichtig von Hand in Richtung Druckerauswurf. Falls mehrere Karten feststecken, immer die oberste Karte zuerst herausschieben.
- 3 Setzen Sie das Druckband wieder ein und schließen Sie den Druckerdeckel.

### **So beugen Sie Kartenstaus vor:**

- 1 Achten Sie darauf, nur Karten einer Dicke zu verwenden, die in Anhang A "Technische Daten" als für den Drucker geeignet angegeben sind.
- 2 Achten Sie darauf, dass die Karten nicht verbogen oder verformt sind. Blankokarten sollten immer liegend gelagert werden.
- 3 Stellen Sie sicher, dass die Karten nicht aneinander haften.

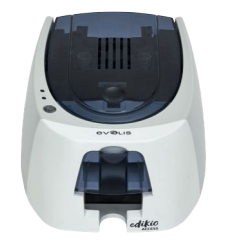

## **Aktualisieren des Druckertreibers**

Die Aktualisierung des Druckertreibers ist erforderlich, wenn Funktionsstörungen behoben oder neue Optionen hinzugefügt werden sollen.

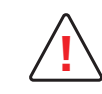

Wenden Sie sich vor jedem Update an Ihren Edikio by Evolis-Händler. Er wird Sie gerne dazu beraten, ob ein Update des Druckertreibers wirklich erforderlich ist. **!**

### Edikio Access **Aktualisierungen des Druckertreibers können von unserer Internetseite [myplace.evolis.com](https://myplace.evolis.com/s/?language=de) heruntergeladen werden:**

- Wählen Sie das Druckermodell aus.
- 2 Klicken Sie anschließend auf den Link Software & Firmware.
- 3 Klicken Sie auf die Datei mit dem Druckertreiber namens "Edikio Printer Suite".
- 4 Stimmen Sie dem Download zu und speichern Sie die Datei in einem Verzeichnis auf Ihrer Festplatte. Ist die gespeicherte Datei ZIP-komprimiert, müssen Sie sie zunächst entpacken. Wählen Sie dazu Ihre Datei aus und klicken Sie auf die Schaltfläche Extrahieren oben links im Fenster. Sie können auch ein Programm zum Entpacken der Datei herunterladen.
- 5 Doppelklicken Sie auf die Datei Setup\_Edikio\_Printer\_Suite.exe im entpackten Verzeichnis, um das Installationsprogramm zu starten.

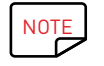

NOTE Für ausführlichere Informationen zum weiteren Vorgehen beachten Sie bitte den Abschnitt "Installieren des Druckertreibers".

<span id="page-32-0"></span>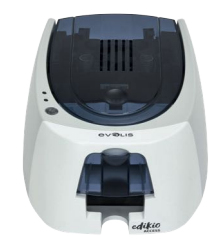

# Update der Firmware (unter Windows)

Das Aktualisieren der Firmware ist ein einfacher Vorgang, der jedoch, wenn er nicht korrekt ausgeführt und abgeschlossen wird, dazu führen kann, dass der Drucker nicht mehr funktioniert.

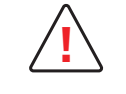

Wenden Sie sich vor jedem Update an Ihren Edikio by Evolis-Händler. Er wird Sie gerne dazu beraten, ob ein Update des Druckertreibers wirklich erforderlich ist. Ein Update sollte generell nur dann vorgenommen werden, wenn ein eindeutig von Ihrem Edikio by Evolis-Händler identifiziertes Problem oder eine Funktionsstörung vorliegt, die ein Firmware-Update erforderlich macht.

Die Firmware wird über das Edikio Print Center aktualisiert. Das Update kann automatisch oder manuell ausgeführt werden.

### **Aktualisierung der Firmware mit dem automatischen Updateassistenten**

Wir empfehlen Ihnen, den Assistenten zum Überprüfen von Updates zu verwenden. Der Assistent sucht zunächst nach verfügbaren Updates für die Software-Suite. Sobald die Software-Suite auf dem neuesten Stand ist, starten Sie den Assistenten erneut, um die Firmware-Updates des Druckers zu überprüfen. Sie finden den Assistenten unter Edikio Print Center > Tools> Assistent für Update-Verifizierung. Um den Assistenten starten zu können, brauchen Sie eine Internetverbindung. Wenn Sie die Updates Ihrer Firmware manuell durchführen möchten, starten Sie den Update-Assistenten für die Firmware des Druckers.

### **Manuelle Firmware-Aktualisierung**

Bevor Sie beginnen können, müssen Sie zuerst die Datei für die Updates der Firmware von **[myplace.evolis.com](https://myplace.evolis.com/s/?language=de)** herunterladen:

- Wählen Sie Ihr Druckermodell aus.
- 2 Klicken Sie in der Rubrik Software & Firmware auf die entsprechende Datei für die Firmware.
- $3$  Stimmen Sie dem Download zu und speichern Sie die Datei in einem Verzeichnis auf Ihrer Festplatte.
- 4 Öffnen Sie das Edikio Print Center und doppelklicken Sie auf den Namen Ihres Druckers. Das Fenster Eigenschaften wird geöffnet.
- 5 Gehen Sie anschließend auf Wartung > Update der Firmware und wählen Sie Update-Assistent starten. Der Assistent begleitet Sie Schritt für Schritt beim Durchführen des Updates für die Drucker-Firmware.
- $6$  Wenn Sie vom Programm dazu aufgefordert werden, folgen Sie den Anweisungen und wählen Sie die Datei ".firm", die Sie soeben heruntergeladen haben.
- Dies kann bis zu einer Minute dauern. Wenn die Firmware auf dem Drucker installiert ist, wird dieser neu gestartet. Die Aktualisierung der Firmware ist damit abgeschlossen und der Drucker wieder einsatzbereit.
- 8 Falls in der Statusanzeige des Druckers nicht der Status "Drucker bereit" angezeigt wird, ist die Aktualisierung der Firmware entweder nicht korrekt abgeschlossen worden oder es liegt möglicherweise ein Defekt des Druckers vor. Prüfen Sie in diesem Fall die Verbindungskabel und wiederholen Sie die Übertragung der Firmware auf den Drucker.

Sollten beim Aktualisieren der Firmware über das Edikio Print Center Probleme auftreten, so wenden Sie sich bitte an Ihren Edikio by Evolis-Händler, um eine neue Installationsdatei für die Firmware zu erhalten.

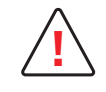

Unterbrechen Sie während des Herunterladens niemals die Übertragung zwischen Rechner und Drucker (z. B. durch Ausschalten des Rechners oder Druckers oder Herausziehen eines Kabels). Der Drucker kann sonst nicht mehr hochgefahren werden. Sollte dieses Problem dennoch einmal auftreten, wenden Sie sich bitte an Ihren Edikio by Evolis-Händler, der dann die Prozessorkarte Ihres Druckers austauschen muss.

<span id="page-33-0"></span>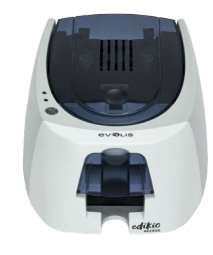

# TECHNISCHER SUPPORT

Falls Sie bei der Konfiguration oder dem Umgang mit dem Drucker auf Probleme stoßen sollten, beachten Sie bitte die Hinweise in diesem Handbuch. Sollte es Ihnen nicht gelingen, ein Problem selbständig zu lösen, stehen Ihnen die unserem Evolis-Partnernetz angegliederten Händler gerne beratend und unterstützend zur Seite.

# Edikio by Evolis-Partnernetz

# Edikio Access

Bitte wenden Sie sich bei ungelösten technischen Fragen an einen Edikio by Evolis-Händler. Sollten Sie keinen Händler in Ihrer Nähe kennen, besuchen Sie bitte unsere Internetseite **[myplace.evolis.com](https://myplace.evolis.com/s/?language=de)** und schicken Sie uns Ihre Frage. Evolis wird Ihnen gerne die Adresse des nächstgelegenen Edikio by Evolis-Händlers geben. Beim Anruf an den Händler sollten Sie in der Nähe Ihres Rechners sein und folgende Daten bereithalten:

- Modell und Seriennummer Ihres Druckers
- Verwendetes Betriebssystem und Art der Konfiguration
- Eine Beschreibung des Vorfalls
- Beschreibung der Maßnahmen, die Sie bereits zur Fehlerbehebung ergriffen haben

# Suche nach Informationen in myplace.evolis.com

Wenn Sie weiterführende technische Hilfe benötigen, finden Sie zahlreiche Informationen zu Handhabung und Fehlerbehebung der Evolis-Drucker auf der Webseite myplace.evolis.com.

- Neueste Firmware-Versionen
- Druckertreiber
- Benutzerhandbücher
- Videos zur Nutzung und Wartung von Druckern
- Eine Wissensdatenbank, um Ihre Fragen zu beantworten

<span id="page-34-0"></span>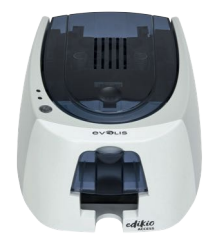

# 5.KONFORMITÄTSERKLÄRUNG

In diesem Abschnitt finden Sie die Zertifizierungen Ihres Edikio Access-Druckers.

## **Konformitätserklärung**

Sicherheit und elektromagnetische Verträglichkeit einer Funkanlage (EU-Richtlinien RED 2014/53/EU, LVD 2014/35/EU, EMC 2014/30/EU und (RoHS3) 2015/863/EU)

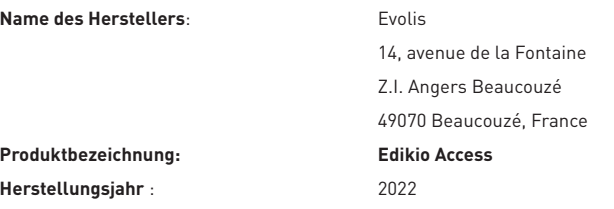

### Ich,

### **Laurent Godard,**

Erklärt hiermit, dass das vorausgehend beschriebene Produkt den wichtigsten geltenden Anforderungen

der Verordnungen **RED 2014/53/EU, LVD 2014/35/EU, EMC 2014/30/EU und (RoHS3) 2015/863/EU** 

### **entspricht :**

Artikel 3.1 a: (erforderlicher Schutz hinsichtlich der elektromagnetischen Verträglichkeit)

**Geltende Sicherheitsnorm EN62368-1 : 2014**

**EN50364: 2010**

Artikel 3.1 b: (erforderlicher Schutz hinsichtlich der elektromagnetischen Verträglichkeit)

**Geltende EMV-Norm EN55032: 31.12.2014**

**EN55024: 2010 EN61000-3-2: 2014 EN61000-3-3: 2013 EN 301489-3: 2013 (VI.6.1.)**

Artikel 3.2: (angemessene Anwendung des Funkspektrums, um problematische Funkstörungen zu vermeiden)

### **Geltende EMV-Norm EN300330-2 V1.6.1**

Vollständiger Name: **Laurent Godard**

Titel: Leiter der F&E-Abteilung

Datum: 4. Januar 2022

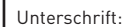

**EUROPA** – Nur Norwegen: Dieses Produkt ist für ein IT-Stromversorgungssystem mit einer Phase-Phase-

Spannung von 230 V ausgelegt. Die Erdung erfolgt über das polarisierte Stromkabel mit 3 Leitern.

FI: "Laite on liitettävä suojamaadoitus koskettimilla varustettuun pistorasiaan"

SE: "Apparaten skall anslutas till jordat uttag"

NO: "Apparatet må tilkoples jordet stikkontakt"

DK: "Apparatets stikprop skal tilsluttes en stikkontact med jord, som giver forbindelse til stikproppens jord"

## **FCC-Erklärung (Federal Communications Commission)**

**Bezüglich Hochfrequenzstörungen (USA)**

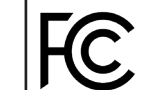

Das Druckermodell Edikio Access entspricht den Spezifikationen gemäß: FCC Teil 15, Unterabschnitt A, Abschnitt 15.107(a) und Abschnitt 15.109(a) für digitale Geräte der Klasse B

### **Zusätzlicher Hinweis:**

Dieses Gerät wurde gemäß Abschnitt 15 der FCC-Vorschriften geprüft und entspricht den Grenzwerten für digitale Geräte der Klasse B. Diese Grenzwerte dienen einem angemessenen Schutz gegen Interferenzstörungen in Wohnräumen. Dieses Gerät erzeugt und verwendet Hochfrequenzenergie und kann diese abstrahlen. Wenn es nicht entsprechend der Bedienungsanleitung installiert und verwendet wird, kann es zu Störungen bei der Hochfrequenzübertragung führen. Es kann nicht ausgeschlossen werden, dass trotz Konformität des Geräts bei bestimmten anderen Geräten Störungen auftreten. Wenn dieses Gerät beim Radio- oder Fernsehempfang Störungen verursacht, was Sie feststellen können, indem Sie das Gerät aus- und wieder einschalten, können Sie versuchen, mit einer oder mehreren der folgenden Maßnahmen dieses Problem zu beheben:

- Richten Sie die Empfangsantenne neu aus oder stellen Sie sie an einen anderen Ort.

- Vergrößern Sie den Abstand zwischen dem Gerät und dem Empfänger.

- Schließen Sie das Gerät und den Empfänger an zwei unterschiedliche Stromkreise an.

- Wenden Sie sich an einen Fachhändler oder einen erfahrenen Radio-/Fernsehtechniker.

Es muss ein geschirmtes Kabel mit paarig verdrillten Adern verwendet werden, um die Grenzwerte in Abschnitt 15 der FCC-Vorschriften für ein Digitalgerät der Klasse B einzuhalten.

Gemäß dem Abschnitt 15.21 der FCC-Vorschriften können Änderungen an diesem Gerät ohne die ausdrückliche und schriftliche Genehmigung der Firma Evolis Interferenzstörungen verursachen, die FCC-Zulassung für die Anwendung dieses Geräts infrage stellen würden.

Es wird empfohlen, bei eingeschaltetem RFID-Modul einen Abstand von 20 cm einzuhalten.

Das vorliegende Gerät entspricht den Funknormen von Industrie Canada, die für lizenzfreie Audiogeräte gelten. Der Betrieb ist unter den zwei folgenden Voraussetzungen erlaubt: (1) Das Gerät darf keine Störung verursachen und (2) der Benutzer des Geräts muss jegliche Funkstörung hinnehmen, selbst wenn diese Störung möglicherweise den Betrieb des Geräts gefährdet.

## **VCCI-Erklärung bezüglich Hochfrequenzstörungen (Japan)**

Dies ist ein Gerät der Klasse B gemäß dem Standard des Voluntary Control Council For Interferences by Information Technology Equipment (VCCI). Dieses Gerät kann bei Nutzung in unmittelbarer Umgebung von Radio- oder Fernsehgeräten in Wohnbereichen Interferenzstörungen verursachen. In solchen Fällen sind die erforderlichen Maßnahmen einzuleiten.

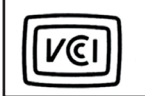

この装置は、情報処理装置等電波障害自主規制協議会 (VCCI) の基準 - ニューニー・Internation(コントロコニカル)<br>- 基づくクラスB情報技術装置です。この装置は、家庭環境で使用すること を目的としていますが、この装置がラジオやテレビジョン受信機に近接して 体田されスと 感信論実を引き起こすことがあります。 取扱説明書に従って正しい取り扱いをして下さい。

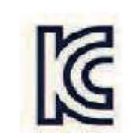

이 기기는 업무용(A급) 전자파적합기기로서 판 매자 또는 사용자는 이 점을 주의하시기 바라 며, 가정외의 지역에서 사용하는 것을 목적으로 한니다.